Międzygminny Związek Celowy z siedzibą we Włodawie

# eBOK

Dokumentacja użytkownika

# Spis treści

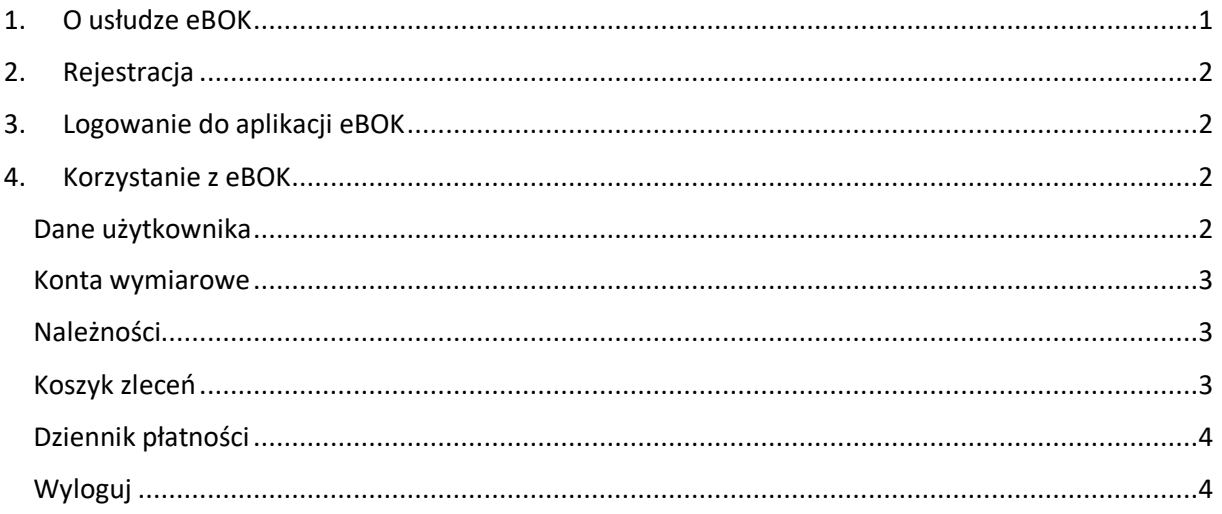

# <span id="page-1-0"></span>1. O usłudze eBOK

Elektroniczne Biuro Obsługi Klienta (eBOK) daje dostęp do informacji o gospodarce odpadów komunalnych. Po zalogowaniu otrzymujemy informacje o opłatach, wysokości poszczególnych rat i terminie ich płatności, a także o istniejących zaległościach i należnych odsetkach. Informacje są pobierane bezpośrednio z bazy danych urzędu, są identyczne z tymi, którymi dysponują urzędnicy.

eBOK jest zintegrowany z usługami szybkich płatności online *Blue Media* oraz *PayByNet*, które pozwalają na uregulowanie wybranych należności.

Integracja z *Krajowym Węzłem Identyfikacji Elektronicznej (KWIE / login.gov.pl)* pozwala podatnikowi w łatwy sposób zidentyfikować się i zalogować do systemu eBOK.

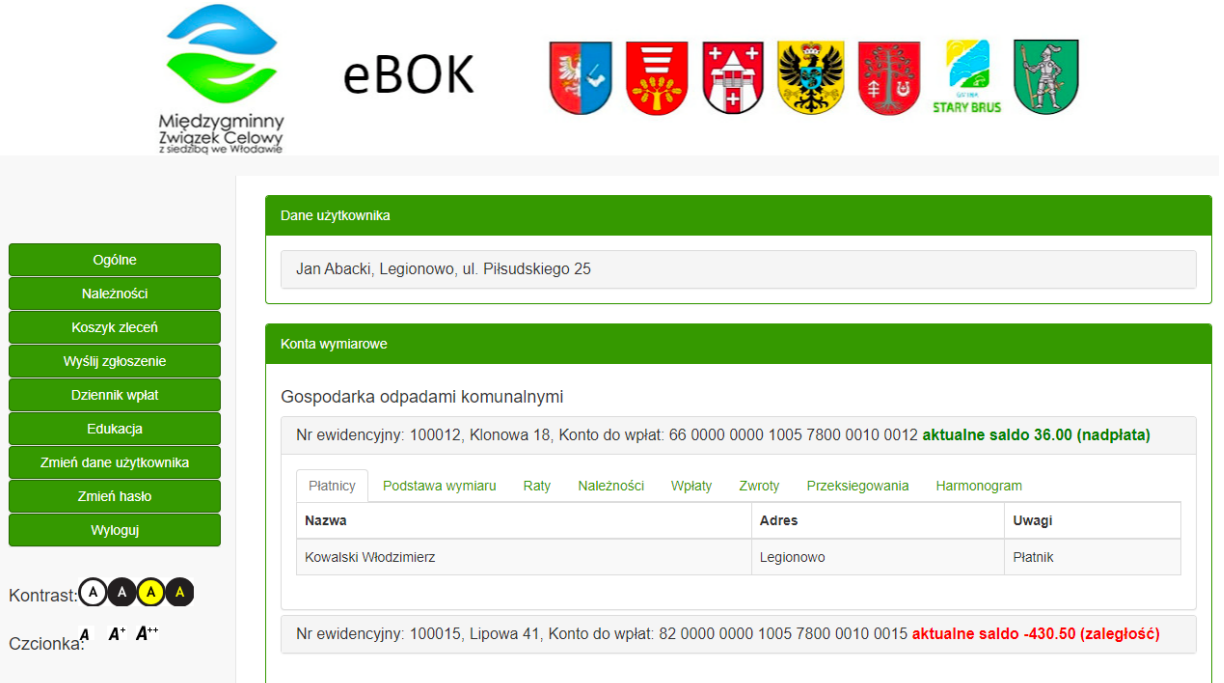

# <span id="page-2-0"></span>2. Rejestracja

Aby założyć konto w usłudze eBOK należy:

- √ Wejść na stronę WWW usługi eBOK i kliknąć na przycisk "Załóż konto";
- $\checkmark$  W formularzu rejestracyjnym należy uzupełnić dane oraz zaznaczyć zgody, a na koniec zatwierdzić przyciskiem "Utwórz konto";
- ✓ Tradycyjna rejestracja wymaga zgłoszenia się do biura Międzygminnego Związku Celowego z siedzibą we Włodawie w celu zweryfikowania tożsamości i otrzymania dostępu do usługi.
- ✓ Alternatywnie możemy skorzystać z założenia konta poprzez *login.gov.pl*, w tym celu należy kliknąć na przycisk '*Login.gov.pl*': dzięki *login.gov.pl* w prosty i bezpieczny sposób potwierdzisz tożsamość online i zalogujesz się do usługi *eBOK*.

### <span id="page-2-1"></span>3. Logowanie do aplikacji eBOK

Aby zalogować się do usługi eBOK należy:

- ✓ Wejść na stronę WWW usługi eBOK;
- ✓ Wpisać login i hasło i kliknąć na przycisk "Zaloguj";
- ✓ Aby przypomnieć hasło należy skorzystać z opcji "Przypomnij hasło", a następnie podać nazwę użytkownika oraz numer PESEL;
- ✓ Dodatkową opcją logowania jest skorzystanie z *login.gov.pl*, w tym celu należy kliknąć na przycisk '*Login.gov.pl*': dzięki *login.gov.pl* w prosty i bezpieczny sposób potwierdzisz tożsamość online i zalogujesz się do usługi *eBOK*.

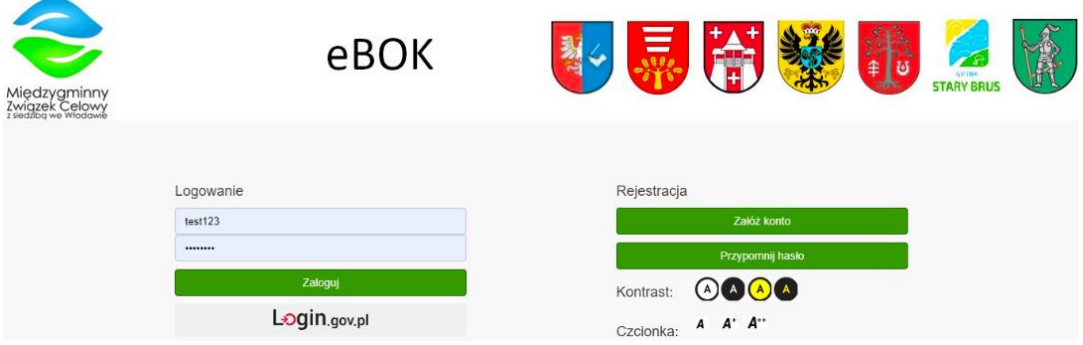

## <span id="page-2-2"></span>4. Korzystanie z eBOK

#### <span id="page-2-3"></span>Dane użytkownika

Pole wyświetla podstawowe informacje o zalogowanym użytkowniku.

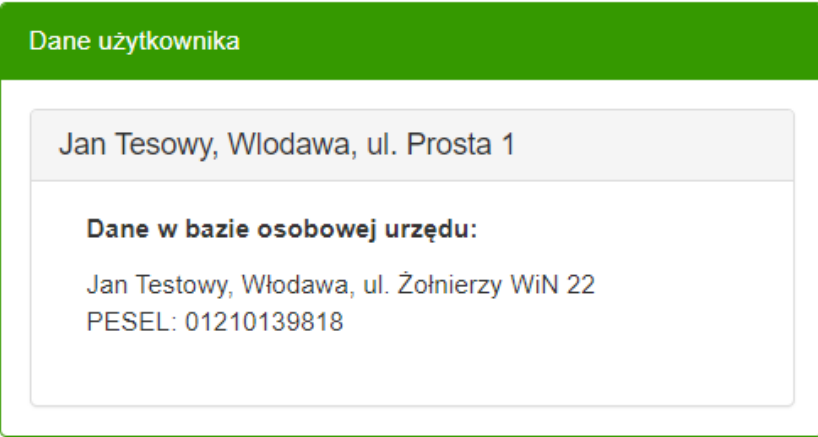

#### <span id="page-3-0"></span>Konta wymiarowe

Sekcja wyświetla komplet informacji o kontach powiązanych z zalogowanym użytkownikiem.

Po rozwinięciu wybranego konta otrzymujemy informację o systemie płatności, wysokości poszczególnych rat i terminie ich płatności, a także o istniejących zaległościach i należnych odsetkach. Informacje są pobierane bezpośrednio z bazy danych urzędu, są identyczne z tymi, którymi dysponują urzędnicy.

#### <span id="page-3-1"></span>Należności

Zakładka *Należności* wyświetla nieuregulowane i oczekujące na zaksięgowanie zobowiązania ze wszystkich kont wymiarowych zalogowanego podatnika.

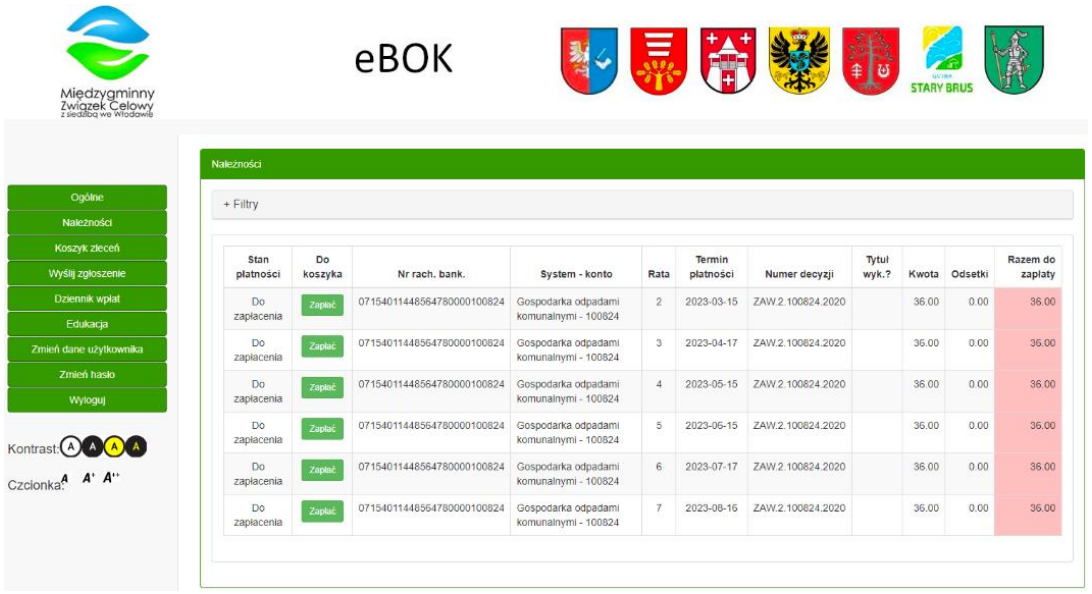

Okno pozwala na sortowanie listy malejąco i rosnąco wg każdej z kolumn. Dostępna jest również możliwość filtrowania wg:

- $\checkmark$  kont wymiarowych.
- ✓ terminów płatności,
- ✓ należnościach bieżących/zaległych.

Wybrane płatności możemy dodać do koszyka zleceń korzystając z przycisku "Zapłać".

#### <span id="page-3-2"></span>Koszyk zleceń

Koszyk zleceń wyświetla wszystkie należności, które dodaliśmy do koszyka. Możemy je opłacić jednym przelewem, korzystając z jednej z dostępnych opcji płatności:

- $\checkmark$  Blue Media szybkie płatności online firmy Blue Media,
- $\checkmark$  PayByNet szybkie płatności online firmy KIR,
- ✓ Blankiet przelewu tradycyjny blankiet przelewu, z którego możemy skorzystać w placówce banku lub na poczcie.

Wybór usługi Blue Media lub PayByNet przekieruje nas do bramki płatności, gdzie będziemy mogli opłacić należność przez Internet. Blankiet przelewu wygeneruje plik PDF z wypełnionym drukiem płatności, który po wydrukowaniu możemy wykorzystać w placówce banku lub na poczcie.

#### <span id="page-4-0"></span>Dziennik płatności

Wyświetla wpłaty dokonane poprzez usługę eBOK zawierający takie informacje jak:

- ✓ Identyfikator przelewu,
- ✓ Numer konta na który została zrealizowany przelew,
- $\checkmark$  Data wygenerowania przelewu,
- ✓ Data realizacji przelewu (potwierdzenie o płatności zakończonej sukcesem otrzymane od systemu płatności online),
- ✓ Informacja o systemie płatności przez który został zrealizowany przelew (Blue Media).

W szczegółach danego przelewu zobaczymy:

- $\checkmark$  Zobowiązania jakie składają się na dany przelew,
- ✓ Systemy i powiązane z nimi konta wymiarowe z którego pochodzą zobowiązania,
- ✓ Terminy poszczególnych zobowiązań,
- ✓ Informacje czy opłacona należność jest bieżąca czy zaległa,
- ✓ Kwoty zobowiązania i ewentualnych odsetek.

#### <span id="page-4-1"></span>Wyloguj

W celu zakończenia korzystania z usługi eBOK należy skorzystać z przycisku *Wyloguj* zakończy on połączenie z bazą i przekieruje nas ponownie na stronę logowania.